# FieldCare / DeviceCare Getting Started Schnelleinstieg

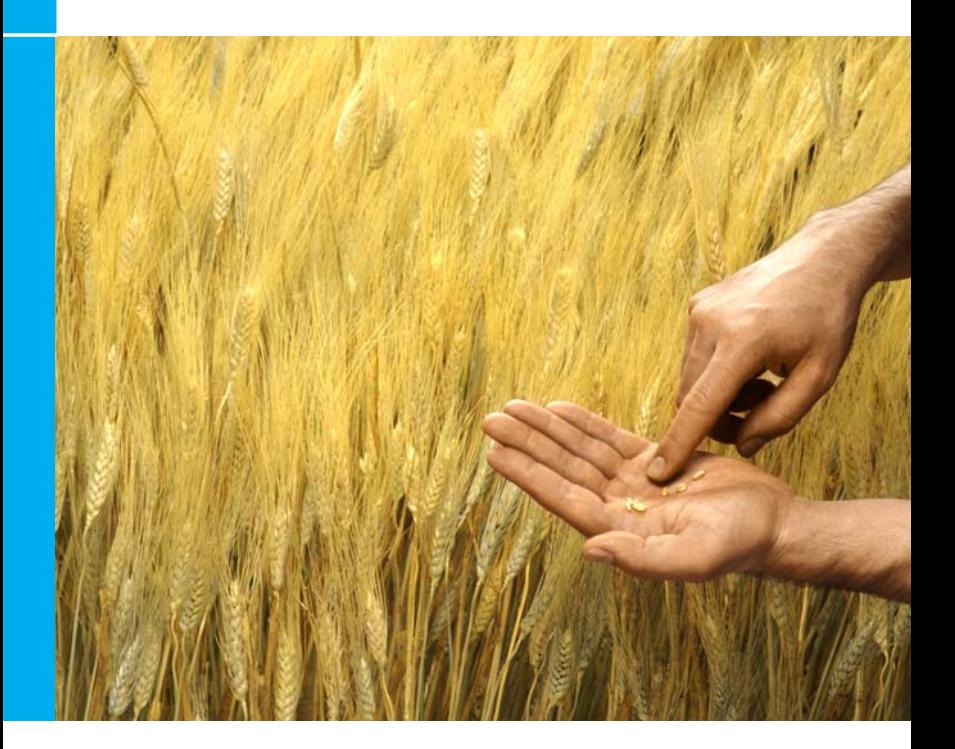

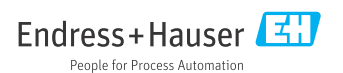

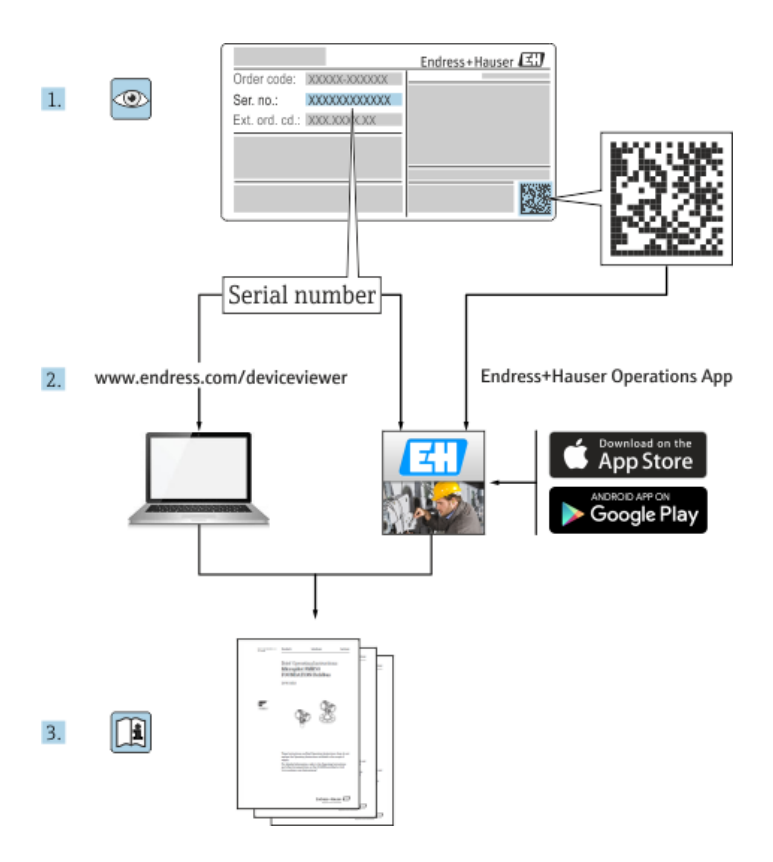

### Table of Contents

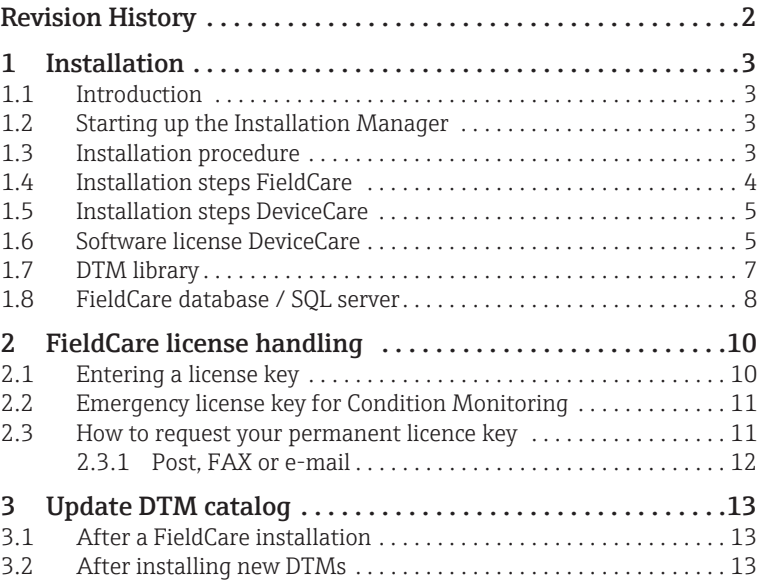

### Revision History

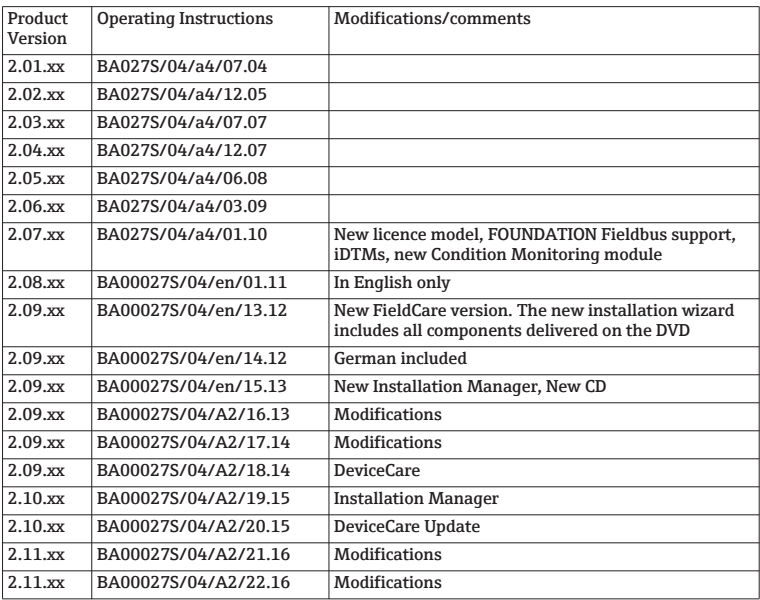

#### **NOTICE**

- These are brief instructions decribing the installation and commissioning of FieldCare, DeviceCare and DTMs.
- For more detailed information on using FieldCare, please refer to the FieldCare on-line help and the Project Tutorial on the DVD provided.

### 1 Installation

### 1.1 Introduction

The installation procedure assists you to install all components (frame application, driver, CommDTM, DeviceDTM) which are on the FieldCare DVD. Full administrator rights are needed to perform the installation.

### 1.2 Starting up the Installation Manager

Insert the FieldCare DVD in the DVD drive:

- Installation Manager starts automatically or
- if the autostart is not active, browse to and start InstallationManager.exe

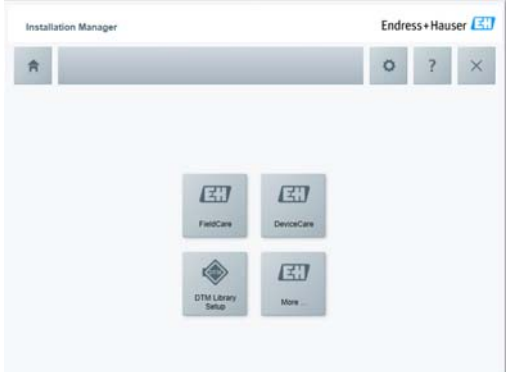

Installation Manager Start Page:

- FieldCare: Select to install FieldCare (see chapter 1.4)
- DeviceCare: Select to install DeviceCare (see chapter 1.5)
- DTM library: Installs the DTMs (see chapter 1.7)
- More: Opens documentation and other DTMs

### 1.3 Installation procedure

During the complete installation, please read carefully and follow the installation instructions.

- Select Next > (or Yes) to continue the installation
- Select < Back to go back to the previous installation step (if available)
- Select **Cancel** (or No) to abort the installation

#### **NOTICE**

• The installation of certain components can take long time. To avoid inconsistencies please do not abort the running installation.

### 1.4 Installation steps FieldCare

#### **NOTICE**

 $\Xi$ 

• Please install all software required, e.g. Microsoft .NET or PDF Reader During the installation you will be guided through the following steps:

- 1. Welcome to the Endress+Hauser Installation Manager.
- 2. Installation Manager Start Page.
	- FieldCare: Select to install FieldCare
- 3. License agreement of Endress+Hauser components.
- 4. License agreement of 3rd party components.
	- Enter the FieldCare license information if available, otherwise proceed with the free of charge trial license NOTE: The license key can be updated at anytime (see chapter 2)
- 5. For a first installation, create a link.
- 6. For a first installation, select one of the following steps:
	- FieldCare components installation or Documentation . NOTE: For the initial installation select FieldCare components and proceed with Step 8
- 7. In case of an update, select one of the following steps:
	- Install, Remove or Remove All
- 8. From the list of components, please select the components to be installed/ removed.
- 9. For a first installation, select the installation folder. NOTE: The installation can take several minutes. Please do not abort it
- 10. FieldCare Installation Manager now starts the components installation:
	- A status window keeps you informed about the progress
	- Press Yes after the installation to confirm the restart of your computer
	- Press Finish to finish the installation
- 11. Depending on the components which are installed, the FieldCare Installation Manager needs to restart the computer.
	- Now proceed with the FieldCare registration, see chapter 2
- 12. In order to access devices please select and install the DTM library needed.
- 13. Proceed with the FieldCare registration, see chapter 2.

### 1.5 Installation steps DeviceCare

#### **NOTICE**

• Please install all software required, e.g. Microsoft .NET or PDF Reader. During the installation you will be guided through the following steps:

- 1. Welcome to the Endress+Hauser Installation Manager.
- 2. Installation Manager Start Page.
	- Select DeviceCare to start the installation
- 3. Confirm license agreement (EULA) of Endress+Hauser and 3rd party components.
- 4. Select installation path.
- 5. DeviceCare link is on the Windows Desktop of the PC.
- 6. Information when there is a necessity to restart.
- 7. In order to access devices please select and install the DTMs or DTM library needed.

### 1.6 Software license DeviceCare

1. Start DeviceCare to open the software licensing.

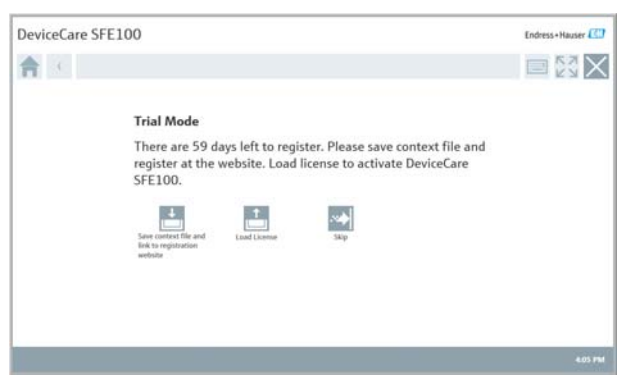

– During the Trial period DeviceCare can be used without registration via Skip, subsequently only via a software license

- 2. Click Save context file and link to registration website to perform the software license process.
	- The activation files is saved on the Windows desktop with the software portal link

 $\Xi$ 

3. Click on the Endress+Hauser software portal link on the Windows desktop to open the software portal.

https://www.software-products.endress.com

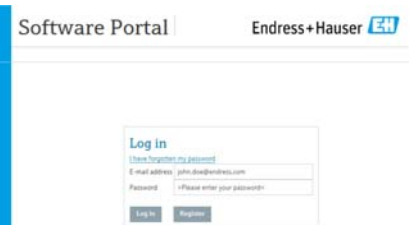

- 4. Log in using your login data or register in advance
- 5. Activation file: (EHR-file) upload

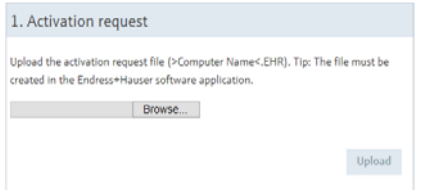

6. Launch and download license activation (EHU-file)

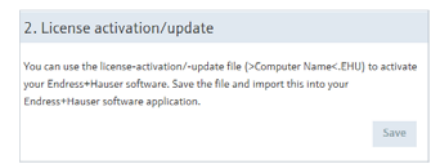

7. DeviceCare license load: license file in the software activation (EHU-file) load and activate DeviceCare

**NOTICE** 

• When a user that has already an account on www.portal.endress.com (for instance W@M portal user) with a specific email address, registers on www.software-products.endress.com with the same address a synchronization between the user account is launched. For further question please contact our user support.

# $\Xi$

### 1.7 DTM library

Please select the appropriate DTMs for your project. Please note that not all DTMs on the DVD are part of the Endress+Hauser DTM library - please access these separately.

#### **NOTICE**

With the release 2.42.00 of the DTM library included in the FieldCare Package 1.27.01 we reformed the way the DTMs are installed on your computer. WTo avoid problems during installation, you install the entire library (2.5 GB) from the DVD or the download area.

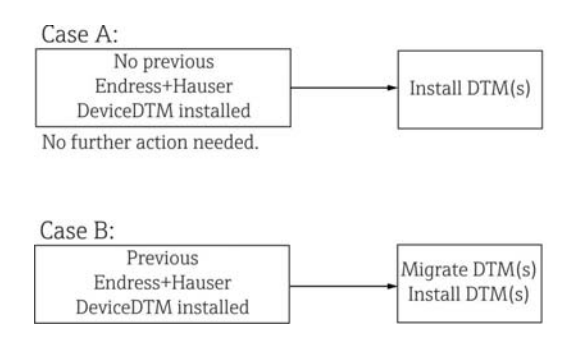

#### Follow steps below:

During an update from library 2.41.00 or earlier to DTM library 2.42.00, any preinstalled DTM libraries (HART, PROFIBUS, FOUNDATION Fieldbus, Modbus, Ethernet/IP, IPC, PCP, CDI) have to be migrated. The migration is launched automatically during the installation of the DTMs.

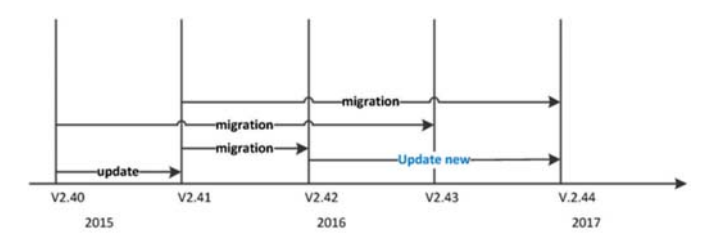

The migration is mandatory to enable current and future DTMs and single DTM Setup concept.

Once a migration has been completed, the following installation options will be available with future releases (Update new):

- partial library containing the delta between 2.42.00 and 2.43.00 or higher
- partial libraries concerning protocol and measurement principles similar to the library version before 2.42.00
- single DTMs

 $\Xi$ 

### 1.8 FieldCare database / SQL server

Until version 2.10.xx FieldCare has a SQL server 2008 uses the database mode for data storage. Since version 2.11.xx FieldCare is also compatible with Windows 10. But for an update of the database on SQL server 2014 is necessary because SQL server 2008 is no longer supported under Windows 10.

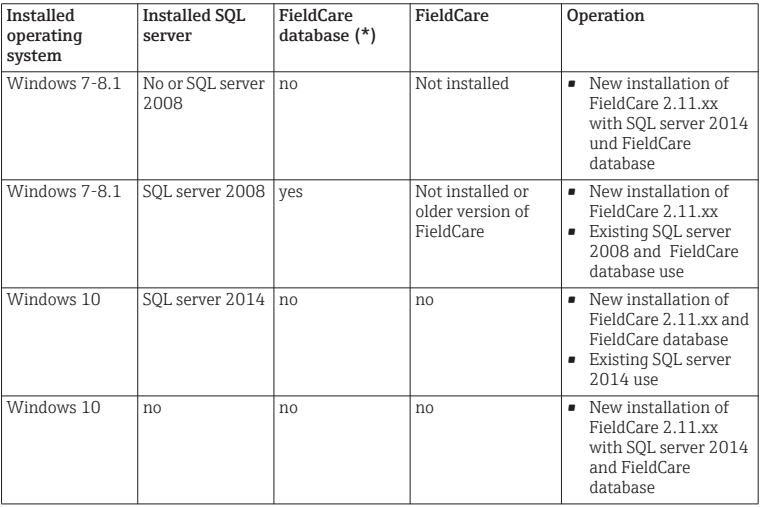

The version 2.11.xx supports the following installation or update scenarios:

(\*) SQL server a database authority contains SQLFIELDCARE from FieldCare as a data filing can be used.

#### **NOTICE**

- The FieldCare set-up supports no installation scenarios with which an upgrade of a PC with preloaded Windows 7, 8, 8.1 on Windows 10 is carried out.
- 8 Endress+Hauser

Within an Upgrade of Windows a preloaded SQL server is not automatically updated. Is a SQL server with version 2012 or older available, this would not function after the Upgrade any more and also all preloaded applications one SQL server needs.

In this case, follow the next steps:

- 1. Protection of all database authorities also the FieldCare database in the SQL server / DB-backup and any user files.
- 2. Upgrade of the installed Windows version of Windows 10.
- 3. Insallation of FieldCare with SQL server 2014.
- 4. Restore of the database backup.

## 2 FieldCare license handling

EN

FieldCare is delivered as free of charge trial version. The FieldCare license model consists of one basic module called Plant Asset Management (also called PAM) and an extension. The available extension is:

• Condition Monitoring

A license consists of a combination of the PAM module plus any extensions.

#### **NOTICE**

• The update of a previous licensed FieldCare version requires a new license. For further details, please contact your Endress+Hauser representative.

### 2.1 Entering a license key

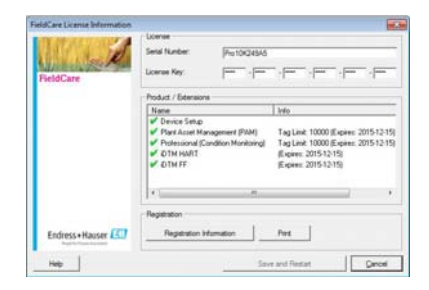

To enter a license proceed as following:

- 1. In the Serial Number box, enter your serial number.
- 2. In the License Key box, enter your license key.
- 3. Click Registration Information to open the corresponding dialog.
	- In the dialog, enter additional user information
	- Click OK to save your changes and close the dialog
- 4. Click Save and Restart to save your license information, close the dialog and restart FieldCare.

### 2.2 Emergency license key for Condition Monitoring

FieldCare with Condition Monitoring is designed to run on one PC. The Condition Monitoring extension includes an emergency license key that allows you to operate it for two weeks in an evaluation mode.

Follow this procedure to handle with emergency license key:

- 1. Enter the emergency license key following the procedure defined in chapter 2.1 Entering a license key.
- 2. Request your permanent license key following the procedure described in chapter 2.3 How to request a permanent license key.
- 3. Enter the permanent license key by following the procedure defined in chapter 2.1 Entering a license key.

### 2.3 How to request your permanent licence key

IMPORTANT: Apply for your Condition Monitoring license immediately!

1. In the License Information dialog, click Registration Information.

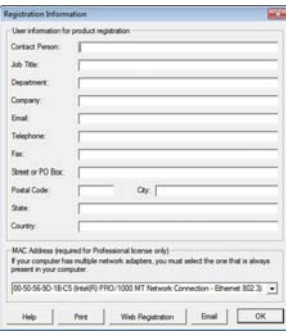

- 2. In the dialog, enter your registration information.
- 3. Select your computer's MAC address from the drop-down menu.
- 4. Click **e-mail** or **Print** to submit your registration information by via e-mail or post as required.

For Web registration go to http://www.endress.com/en/pages/fieldcare-sfe500-licensehandling?highlight=web%20registration

### 2.3.1 Post, FAX or e-mail

If you click Print, a copy of your registration information is printed.

- 1. Click Save As to store the information as a .txt file
- 2. Post the form to

Endress+Hauser Process Solutions AG FieldCare Registration Christoph Merian-Ring 12 CH-4153 Reinach, Switzerland

- 3. or FAX the form to +41 61 715 2800
- 4. or e-mail the form to fieldcareregistration@solutions.endress.com

Your permanent license key will be (normally) returned within one working week.

1. Enter the permanent license key following the procedure defined in chapter 2.1 Entering a license key.

EN

### 3 Update DTM catalog

### 3.1 After a FieldCare installation

- 1. After you have registered your licence and opened FieldCare, a message box informs you that you must update the DTM catalog.
	- Click Update to update the DTM catalog
- 2. FieldCare searches for new DTMs installed on your computer and automatically adds them to the DTM catalog.
	- The DTMs are displayed in the Update DTM catalog dialog
	- Click OK to close the dialog and continue using FieldCare
- 3. The FieldCare Getting Started contents dialog opens.
	- Select the topic you require to create your FieldCare project

### 3.2 After installing new DTMs

If new DTMs have been installed, the DTM catalog must be updated manually.

1. Open the DTM catalog menu and click Update.

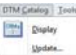

- 2. The Update DTM catalog dialog opens. The left pane shows DTMs that are not part of the DTM catalog. The right pane shows devices in the DTM catalog.
	- Click Update to update installed DTMs
	- After the search, the DTMs found are added to the dialog's left pane

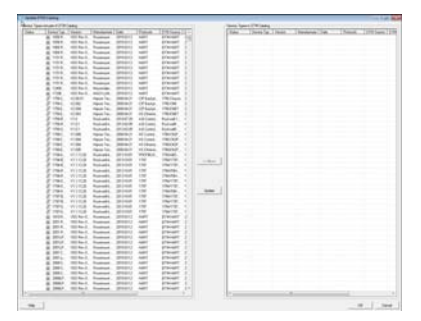

- 3. Right-click on any device type in the Update DTM catalog dialog.
	- Click on Add all to DTM catalog in order to add the DTMs and iDTMs to the DTM catalog
	- Click  $OK$  to save your changes and exit the Update DTM catalog dialog

### Inhaltsverzeichnis

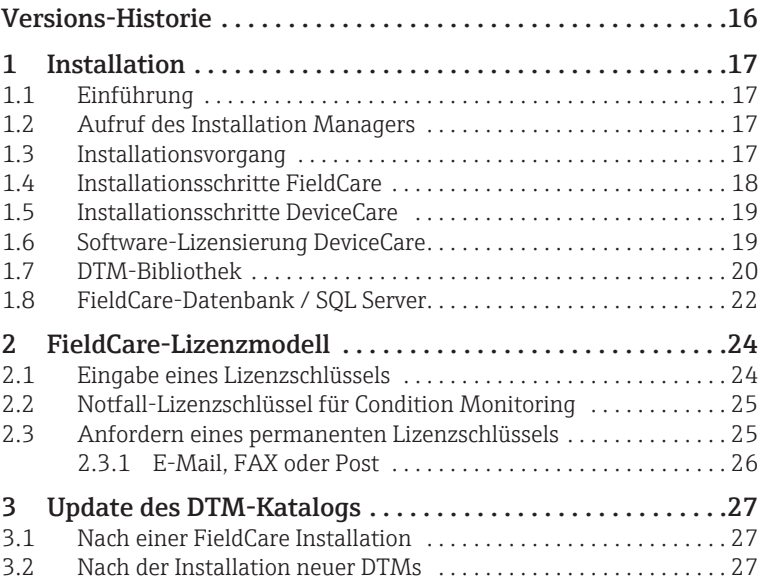

### Versions-Historie

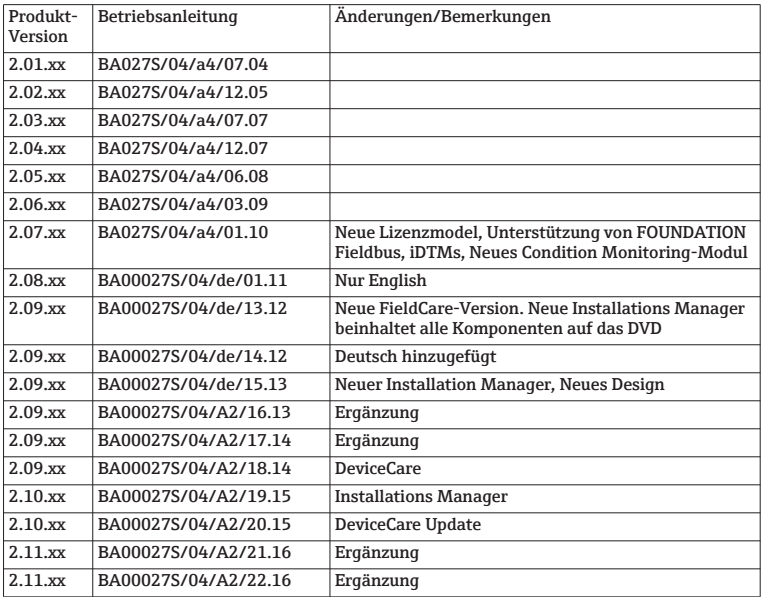

### E<br>D

#### **HINWEIS**

- Diese Anleitung ist eine Kurzanleitung, die die Installation und Inbetriebnahme von FieldCare, DeviceCare und DTMs beschreibt.
- Ausführliche Informationen über die Benutzung von FieldCare entnehmen Sie bitte der Online-Hilfe und dem Projekt-Tutorial auf der mitgelieferten DVD.

### 1 Installation

### 1.1 Einführung

Der Installation Manager führt Sie durch die Installation von allen FieldCare Komponenten, die sich auf der FieldCare DVD befinden (Rahmenapplikation, Treiber, CommDTM, DeviceDTM). Um die Installation durchführen zu können, sind die Administratorrechte nötig.

### 1.2 Aufruf des Installation Managers

Legen Sie die FieldCare DVD in Ihr DVD-Laufwerk:

- Der Installation Manager startet automatisch
- Falls Autostart nicht aktiv ist, starten Sie InstallationManager.exe

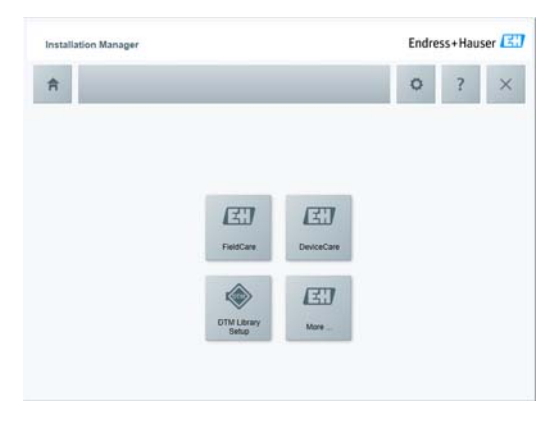

Installation Manager Startseite:

- FieldCare: Installation FieldCare (siehe Kapitel 1.4)
- DeviceCare: Installation DeviceCare (siehe Kapitel 1.5)
- DTM-Bibliothek: Installation DTMs (siehe Kapitel 1.7)
- Mehr: Dokumentation und weitere DTMs

### 1.3 Installationsvorgang

Wähend der Installation folgen Sie sorgfältig den Installationshinweisen.

- Weiter > (oder Ja) anwählen, um die Installation fortzuführen
- < Zurück auswählen, um zum vorherigen Schritt zurückzukehren
- Abbruch (oder Nein) auswählen, um die Installation abzubrechen

#### **HINWEIS**

• Die Installation von einigen Komponenten braucht viel Zeit: Um Probleme zu vermeiden, brechen Sie eine Installation nicht unaufgefordert ab.

### 1.4 Installationsschritte FieldCare

#### **HINWEIS**

• Vor der Installation die erforderliche Software, z.B. Microsoft .NET oder PDF Reader, installieren.

Während der Installation werden Sie durch folgende Schritte geführt:

- 1. Willkommen zum Endress+Hauser Installation Manager.
- 2. Startseite des Installation Manager.
	- FieldCare: Installiert FieldCare und die DTM-Bibliotheken
- 3. Lizenzvereinbarung für Endress+Hauser-Komponenten.
- 4. Lizenzvereinbarung für Fremdkomponenten.
	- Falls verfügbar, geben Sie die Lizenzinformationen ein, ansonsten fahren Sie mit einer kostenlosen Testlizenz fort HINWEIS: Der Lizenzschlüssel kann jeder Zeit aktualisiert werden (siehe Kapitel 2)
- 5. Bei einer Erstinstallation, erstellen Sie eine Verknüpfung.
- 6. Bei einer Erstinstallation, fahren Sie mit einer der folgenden Schritte fort:
	- FieldCare-Komponenten-Installation oder Dokumentation HINWEIS: Bei einer Erstinstallation wählen Sie FieldCare Komponenten und fahren Sie mit Schritt 8 fort
- 7. Bei einer Aktualisierung, wählen Sie einen der folgenden Schritte:
	- Installieren, Entfernen oder Alles Entfernen
- 8. Wählen Sie die zu installierenden/entfernenden Komponenten in der Komponentenliste aus.
- 9. Bei einer Erstinstallation, wählen Sie nun den Ordner, in welchen die FieldCare Komponenten installiert werden sollen. HINWEIS: Die Installation kann mehrere Minuten dauern: brechen Sie sie nicht ab.
- 10. FieldCare Installation Manager installiert nun die ausgewählten Komponenten.
	- Sie werden in einem Statusfenster über den Installationsfortschritt informiert
	- Bestätigen Sie nach der Installation den Neustart des Rechners mit Ja
	- Klicken Sie Beenden zum beenden der Installation
- 11. Je nach installierten Komponenten wird jetzt einen Neustart des Rechners gestartet.
- 12. Im Ordner Zugang ein Gerät auswählen und die DTM-Bibliothek installieren.
- 13. Mit der FieldCare-Registrierung fortfahren, siehe Kapitel 2.

DE

### 1.5 Installationsschritte DeviceCare

### **HINWEIS**

- 1. Willkommen zum Endress+Hauser Installation Manager.
- 2. Startseite des Installation Manager.
	- DeviceCare zum Start der Installation auswählen
- 3. Die Lizenzvereinbarung (EULA) für Endress+Hauser- und Fremdkomponentenbestätigen.
- 4. Wählen Sie einen Installationspfad.
- 5. Eine DeviceCareVerknüpfung ist auf dem Windows Desktop erstellt.
- 6. Aufforderung zu einem Neustart, wenn erforderlich.
- 7. Um auf Geräte zugreifen zu können, wählen und installieren Sie die benötigten DTMs oder DTM-Bibliotheken.

## 1.6 Software-Lizensierung DeviceCare

- 1. DeviceCare starten um die Software-Lizenzierungsstartseite zu öffnen.
	- Während des Testzeitraums (Trial period) kann DeviceCare über Überspringen ohne Registrierung benutzt werden, anschließend nur über eine Software-Lizenzierung

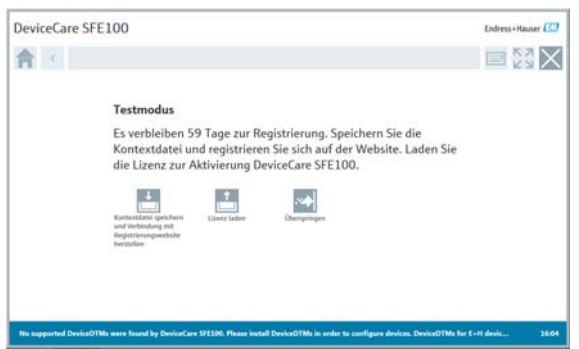

- 2. Auf Kontextdatei speichern und Verbindung mit Registrierungswebsite herstellen klicken, um die Software-Lizenzierung durchzuführen.
	- Die Aktivierungsdatei wird zusammen mit dem Software-Portal Link auf dem Windows Desktop gespeichert

3. Auf den Endress+Hauser Software Portal Link auf dem Windows Desktop klicken, um das Software-Portal zu öffnen. https://www.software-products.endress.com

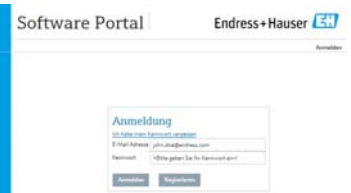

- 4. Mit Ihren Login Daten anmelden oder vorab registrieren.
- 5. Aktivierungsdatei (EHR-Datei) hochladen

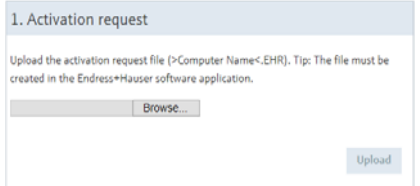

6. Lizenzaktivierung aufrufen Lizenzdatei (EHU-Datei) erstellen und downloaden

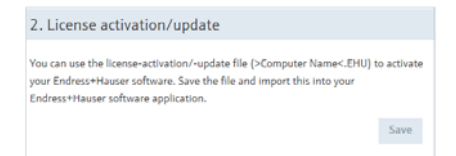

7. DeviceCare Lizenz laden: Lizenzdatei in der Software-Lizenzierungsstartseite (EHU-Datei) laden und damit DeviceCare aktivieren

#### **HINWEIS**

Nutzer, die bereits ein Konto auf www.portal.endress.com

haben und mit einer bestimmten Email-Adresse registriert sind, können mit derselben Adresse eine Synchronisation zwischen dem Benutzerkonto und https:// www.software-products.endress.com starten. Für weitere Fragen können Sie sich an den Anwender-Support wenden.

Bitte wählen Sie die entsprechenden DTMs für Ihr Projekt. Bitte beachten Sie, dass nicht alle DTMs auf der DVD sind. Auf die Endress+Hauser DTM-Bibliothek bitte separat zugreifen.

#### **HINWEIS**

Mit der Veröffentlichung des FieldCare Package 1.27.01 wurde die Installation der DTM-Bibliothek 2.42.00 verbessert. Um Probleme bei der Installation zu vermeiden, installieren Sie die komplette Bibliothek (2,5 GB) von der DVD oder dem Downloadbereich.

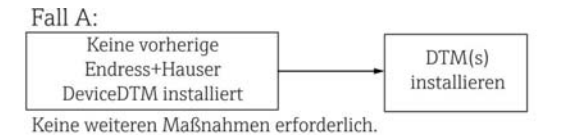

#### $Fall R<sup>1</sup>$

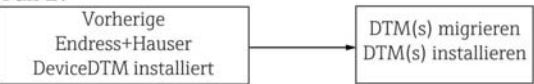

#### Gehen Sie wie folgt vor:

Während einer Aktualisierung der DTM-Bibliothek 2.41.00 oder älter in die DTM-Bibliothek 2.42.00, müssen die vorinstallierten DTM-Bibliotheken (HART, PROFIBUS, FOUNDATION Fieldbus, Modbus, Ethernet/IP, IPC, PCP, CDI) migriert werden. Die Migration wird automatisch während der Installation der DTMs gestartet.

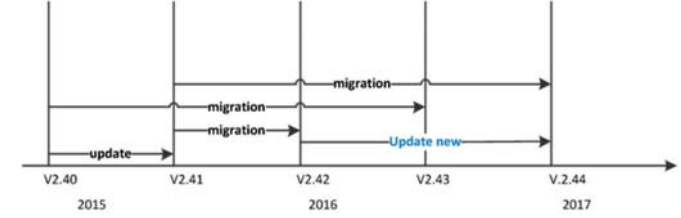

Die Migration von aktuellen und zukünftigen DTMs ist obligatorisch und das Konzept ermöglicht den Setup von Single DTMs.

Sobald eine Migration abgeschlossen ist, werden die folgenden Installationsoptionen mit zukünftigen Versionen verfügbar sein (neues Update):

- Teilbibliothek, enthält des Delta von 2.42.00 nach 2.43.00 oder höher
- Teilbibliotheken je Protokoll und Messmethode ähnlich wie die Bibliothek vor Version 2.42.00
- Single DTMs

### 1.8 FieldCare-Datenbank / SQL Server

Bis zur Version 2.10.xx hat FieldCare im Datenbankmodus einen SQL Server 2008 als Datenablage verwendet. Seit der Version 2.11.xx ist FieldCare auch mit Windows 10 kompatibel. Dazu ist aber ein Update der Datenbank auf SQL Server 2014 notwendig, da SQL Server 2008 unter Windows 10 nicht mehr unterstützt wird.

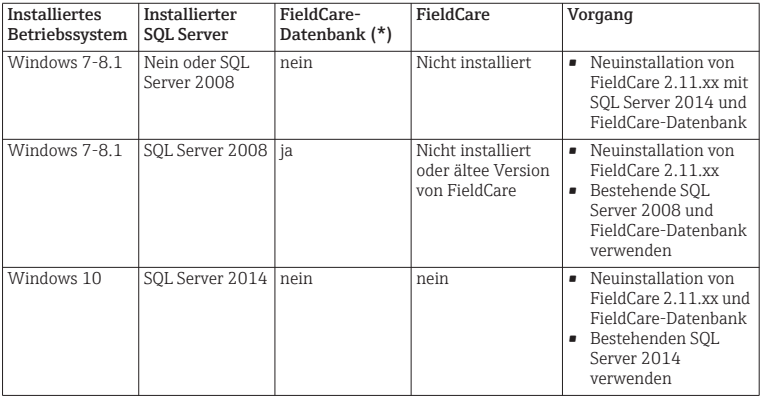

Die Version 2.11.xx unterstützt folgende Installations- bzw. Update-Szenarien:

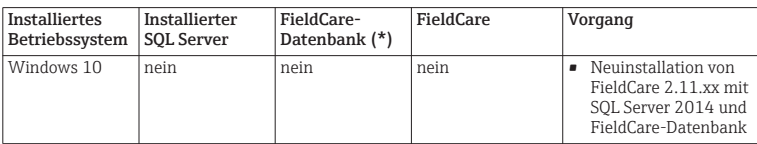

(\*) SQL Server enthält eine Datenbankinstanz SQLFIELDCARE die von FieldCare als Datenablage genutzt werden kann.

#### **HINWEIS**

Das FieldCare-Setup unterstützt keine Installationsszenarien, bei denen ein Upgrade eines PCs mit vorinstalliertem Windows 7, 8, 8.1 auf Windows 10 durchgeführt wird.

Bei einem Upgrade von Windows wird zudem ein vorinstallierter SQL Server nicht automatisch aktualisiert. Ist ein SQL Server mit Version 2012 oder älter vorhanden, so würde dieser nach dem Upgrade nicht mehr funktionieren und damit auch alle vorinstallierten Applikationen die einen SQL Server benötigen.

In solchen Fällen muss wie folgt vorgegangen werden:

- 1. Sicherung aller Datenbankinstanzen darunter die FieldCare-Datenbank im SQL Server / DB-Backup und etwaige Benutzerdateien.
- 2. Upgrade der installierte Windowsversion auf Windows 10
- 3. Installation von FieldCare mit SQL Server 2014
- 4. Rücksicherung der zuvor gesicherten Datenbankinstanzen

### 2 FieldCare-Lizenzmodell

FieldCare wird als kostenlose Testlizenz ausgeliefert. Das FieldCare-Lizenzmodell besteht aus einem Basismodul mit der Bezeichnung Plant Asset Management (auch als PAM bezeichnet) und einer Erweiterung. Folgende Erweiterung steht zur Verfügung:

• Condition Monitoring

Eine Lizenz umfasst eine Kombination aus dem PAM-Modul plus möglichen Erweiterungen.

#### **HINWEIS**

• Für die Aktualisierung einer älteren FieldCare-Version ist eine neue Lizenz erforderlich. Nähere Informationen erhalten Sie bei Ihrem Endress+Hauser Ansprechpartner.

### 2.1 Eingabe eines Lizenzschlüssels

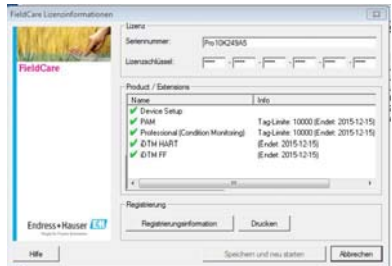

Gehen Sie wie folgt vor, um einen Lizenzschlüssel einzugeben:

- 1. Geben Sie die Seriennummer im entsprechenden Feld ein.
- 2. Geben Sie ihren 24-stelligen Lizenzschlüssel in die Felder ein.
- 3. Klicken Sie Registrierungsinfo um den entsprechenden Dialog zu öffnen.
	- Im Registrierungsinfo-Dialog geben Sie die Benutzerinformationen ein
	- Klicken Sie OK, der Registrierungsinfo-Dialog wird geschlossen
- 4. Klicken Sie Speichern und neu Starten. Ihre Lizenzinformationen sind gespeichert und FieldCare startet erneut.

# **DE**

### 2.2 Notfall-Lizenzschlüssel für Condition Monitoring

FieldCare mit Condition Monitoring läuft auf einem PC.

Die Condition Monitoring Erweiterung beinhaltet einen Notfall-Lizenzschlüssel der eine zweiwöchige Anwendung ohne Kopierschutz ermöglicht.

Gehen Sie wie folgt vor, um den Notfall-Lizenzschlüssel zu verwenden:

- 1. Geben Sie den Notfall-Lizenzschlüssel ein; befolgen Sie dazu die Anweisungen in Kapitel 2.1 Eingabe eines Lizenzschlüssels.
- 2. Fordern Sie Ihren permanenten Lizenzschlüssel an; befolgen Sie dazu die Anweisungen im Kapitel 2.3 Anfordern eines permanenten Lizenzschlüssels.
- 3. Geben Sie den permanenten Lizenzschlüssel ein; befolgen Sie dazu die Anweisungen in Kapitel 2.1 Eingabe eines Lizenzschlüssels.

### 2.3 Anfordern eines permanenten Lizenzschlüssels

WICHTIG: Fordern Sie unverzüglich Ihre vollständige FieldCare-Lizenz für Condition Monitoring an!

1. Im Lizenzinformationsdialog klicken Sie Registrierungsinformation.

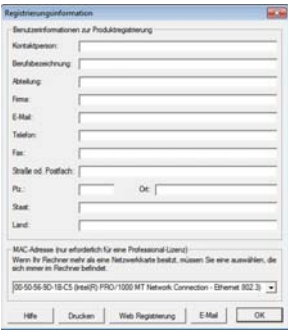

- 2. Geben Sie Ihre Angaben im Dialog ein.
- 3. Wählen Sie die MAC-Adresse Ihres Computers aus dem Drop-Down-Menu.
- 4. Klicken Sie auf Email oder Drucken um Ihre Registrierungsdaten, bei Bedarf, per Email oder Post vorzulegen. Für Web Registration gehen Sie auf http://www.endress.com/en/pages/fieldcare-sfe500-licensehandling?highlight=web%20registration

### 2.3.1 E-mail, FAX oder Post

- 1. Wenn Sie Drucken klicken wird eine Kopie Ihrer Registrierungsinformation gedruckt.
- 2. Klicken Sie Speichern unter, um die Informationen als .txt-Datei zu speichern.
- 3. Senden Sie das Formular an Endress+Hauser Process Solutions AG FieldCare Registration Christoph Merian-Ring 12 CH-4153 Reinach, Schweiz
- 4. Oder faxen Sie das Formular an +41 61 715 2800
- 5. Oder senden Sie das Formular vie E-Mail an fieldcareregistration@solutions.endress.com

Sie erhalten Ihren permanenten Lizenzschlüssel (üblicherweise) innerhalb einer Arbeitswoche.

1. Geben Sie den permanenten Lizenzschlüssel ein; befolgen Sie dazu die Anweisungen in Kapitel 2.1 Eingabe eines Lizenzschlüssels

## 3 Update des DTM-Katalogs

### 3.1 Nach einer FieldCare Installation

- 1. Nachdem Sie Ihre Lizenz bestätigt haben und FieldCare startet, erscheint ein Informationsfenster mit der Aufforderung, Ihren DTM-Katalog zu aktualisieren.
	- Klicken Sie Aktualisieren. Der DTM-Katalog wird aktualisiert
- 2. FieldCare sucht nun DTMs, welche auf Ihrem Computer installiert sind und fügt diese dem DTM-Katalog hinzu.
	- Die DTMs werden im DTM-Katalog aktualisieren-Fenster angezeigt.
	- Klicken Sie OK, um das Fenster zu schließen und mit FieldCare fortzufahren
- 3. Das FieldCare Schnelleinstieg-Fenster erscheint.
	- Treffen Sie die entsprechende Auswahl, um Ihr FieldCare Projekt zu erstellen

### 3.2 Nach der Installation neuer DTMs

Falls neue DTMs installiert wurden, muss der DTM-Katalog manuell aktualisiert werden.

> DTM Ketalog Werkzew **PM** Anzeigen

- 1. Öffnen Sie das DTM-Katalog-Menü und klicken Sie Aktualisieren.
- 2. Das DTM-Katalog aktualisieren-Fenster wird geöffnet. Das linke Fenster zeigt DTMs, welche nicht Bestandteil des DTM-Katalogs sind. Das rechte Fenster zeigt DTMs im DTM-Katalog.
	- Klicken Sie Aktualisieren, um installierte DTMs zu aktualisieren
	- Nach der Suche sehen Sie im linken Fenster die gefundenen DTMs

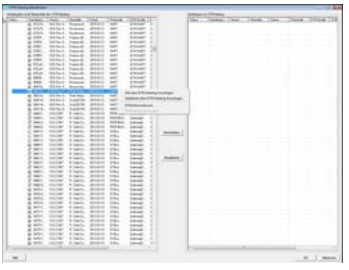

- 3. Öffnen Sie das Kontextmenü mit der rechten Maustaste im linken Fenster.
	- Klicken Sie Alle dem DTM Katalog hinzufügen, um die DTMs und iDTMs dem DTM-Katalog hinzuzufügen
	- Klicken Sie OK, um die Änderungen zu übernehmen und das Fenster zu verlassen

BA000275/04/A2/22.16<br>71346363 BA00027S/04/A2/22.16 71346363

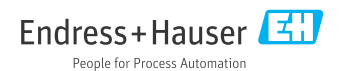

www.addresses.endress.com